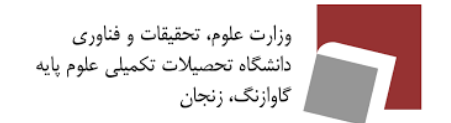

### فهرست مطالب

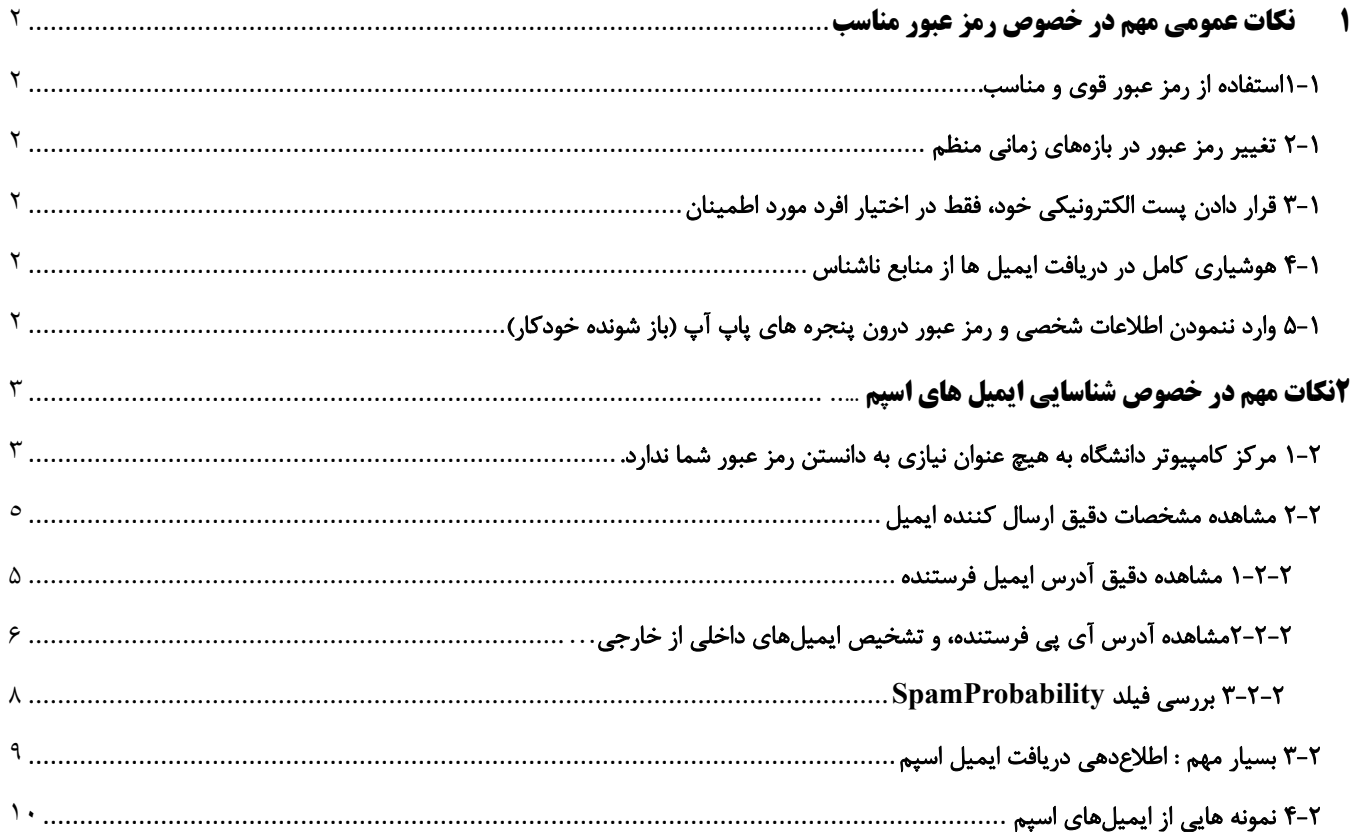

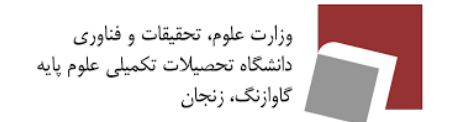

### <span id="page-1-0"></span>**1 نکات عمومی مهم در خصوص رمز عبور مناسب**

#### <span id="page-1-1"></span>**-1 1**استفاده از رمز عبور قوی و مناسب

- حداقل ۱۱ کاراکتر یا بیشتر شامل حروف کوچک و بزرگ، عدد و سمبل (!، @، #، \$، /، و ...) باشد.
- رمز عبور انتخابی قابل حدس )اطالعات شخصی و ...( و شامل عبارت کلیشه ای ) Password، 123Qwer، 123asd و ...( نباشد.
	- از رمز عبورهای تکراری استفاده شده در سایر حسابهای کاربری، استفاده ننمائید.
		- رمز عبور خود را در اختیار دیگران قرار ندهید.

#### <span id="page-1-2"></span>-1 2 تغییر رمز عبور در بازه های زمانی منظم

#### <span id="page-1-3"></span>-1 3 قرار دادن پست الکترونیکی خود، فقط در اختیار افرد مورد اطمینان

• پست الکترونیک خود را در وب سایتها، فرومها، یا ... ارسال نکنید. در غیر اینصورت مستعد دریافت اسپم یا قرار گرفتن پست الکترونیکی، بین هکرها و افراد سودجو هستید.

#### <span id="page-1-4"></span>-1 4 هوشیاری کامل در دریافت ایمیل ها از منابع ناشناس

- اگر ارسال کننده ایمیل را نشناختهاید، پاسخ ندهید.
- جهت مقابله با فیشینگ، عدم دریافت ویروس، تروجان، کرم، و بدافزار از کلیک و مشاهده لینکهایی که در متن ایمیل مشخص میشوند، و نیز دانلود فایلهای ضمیمه ایمیل ها بدون بررسی امنیتی آن خودداری نمائید.
	- بهتر است به جای کلیک بر روی لینک، خودتان آدرس وبسایتی که قصد مشاهده آن را دارید، در مرورگر تایپ نمائید.

#### <span id="page-1-5"></span>-1 5 وارد ننمودن اطالعات شخصی و رمز عبور درون پنجره های پاپ آپ )باز شونده خودکار(

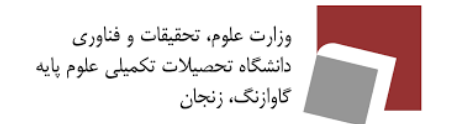

### <span id="page-2-0"></span>**2 نکات مهم در خصوص شناسایی ایمیل های اسپم**

#### <span id="page-2-1"></span>-2 1 مرکز کامپیوتر دانشگاه به هیچ عنوان نیازی به دانستن رمز عبور شما ندارد.

- لطفا در صورتی که ایمیلهایی با این مضمون (کلیک بر روی یک لینک، جهت تغییر رمز عبور به هر دلیل) دریافت نمودید، به **هیچ** عنوان بر روی فایل ضمیمه و یا لینکی که جهت تغییر رمز عبور برای شما معرفی مینمایند، کلیک ننمائید.
	- در صورت نیاز برای تغییر پسورد، فقط و فقط از مسیر زیر استفاده نمائید : خ وارد حساب کاربری خود در ایمیل سرور دانشگاه به آدرس mail.iasbs.ac.ir شوید.
	- ➢ از گوشه پایین سمت چپ صفحه پروفایل شخصی خود، وارد تنظیمات setting شوید. )تصویر 1(

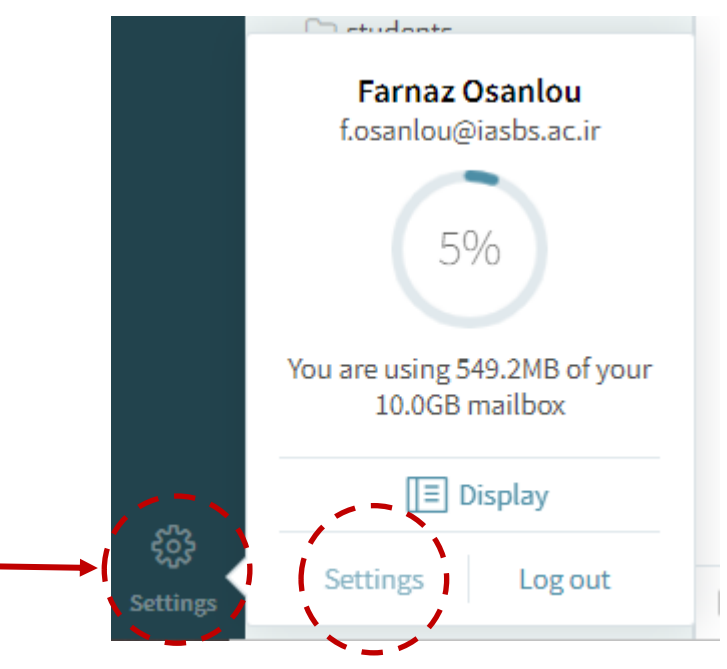

تصویر :1 دسترسی به تنظیمات ایمیل با کلیک بر روی Setting

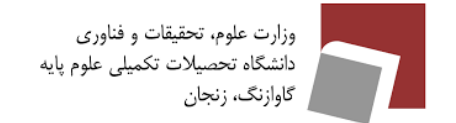

از تب General گزینه Password Change را انتخاب نمائید، و با وارد نمودن رمز عبور قدیمی و رمز عبور جدید، رمز  $\blacktriangleright$ عبور خود را تغییر دهید. )تصویر 2 و 3(

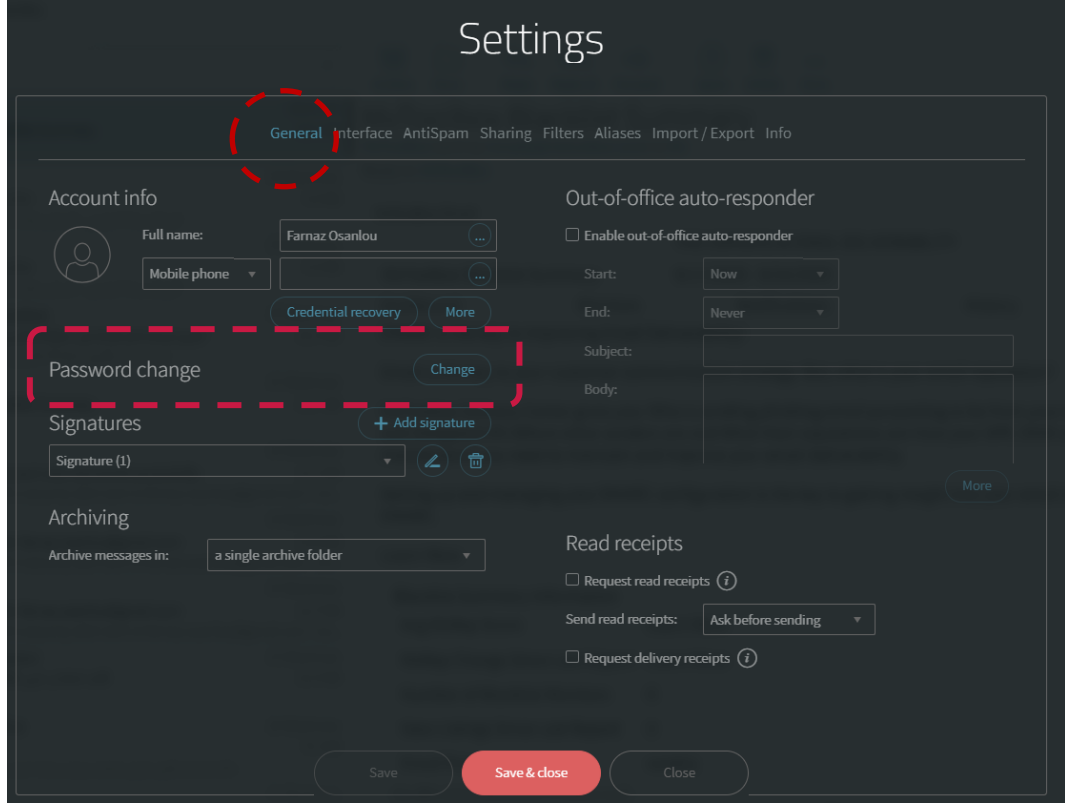

تصویر :2 مسیر تغییر رمز عبور ایمیل در تب General

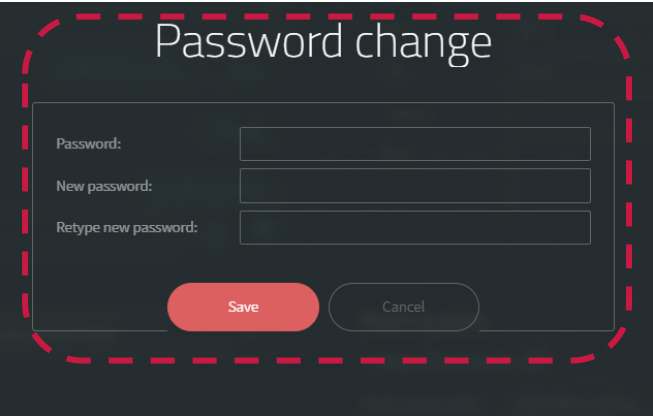

تصویر ۳: پنجره وارد نمودن رمز عبور قدیمی و جدید

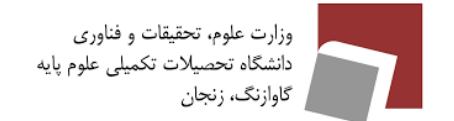

#### <span id="page-4-0"></span>-2 2 مشاهده مشخصات دقیق ارسال کننده ایمیل

#### <span id="page-4-1"></span>-2 -2 1 مشاهده دقیق آدرس ایمیل فرستنده

- جهت مشاهده دقیق آدرس ایمیل فرستنده، موس را بر روی قسمت نام فرستنده قرار دهید. )تصویر 4(
- در ایمیلهای اسپم، آدرس ایمیل اصلی فرستنده، از این قسمت مشخص میشود، و نه نامی که شما مشاهده می نمائید.

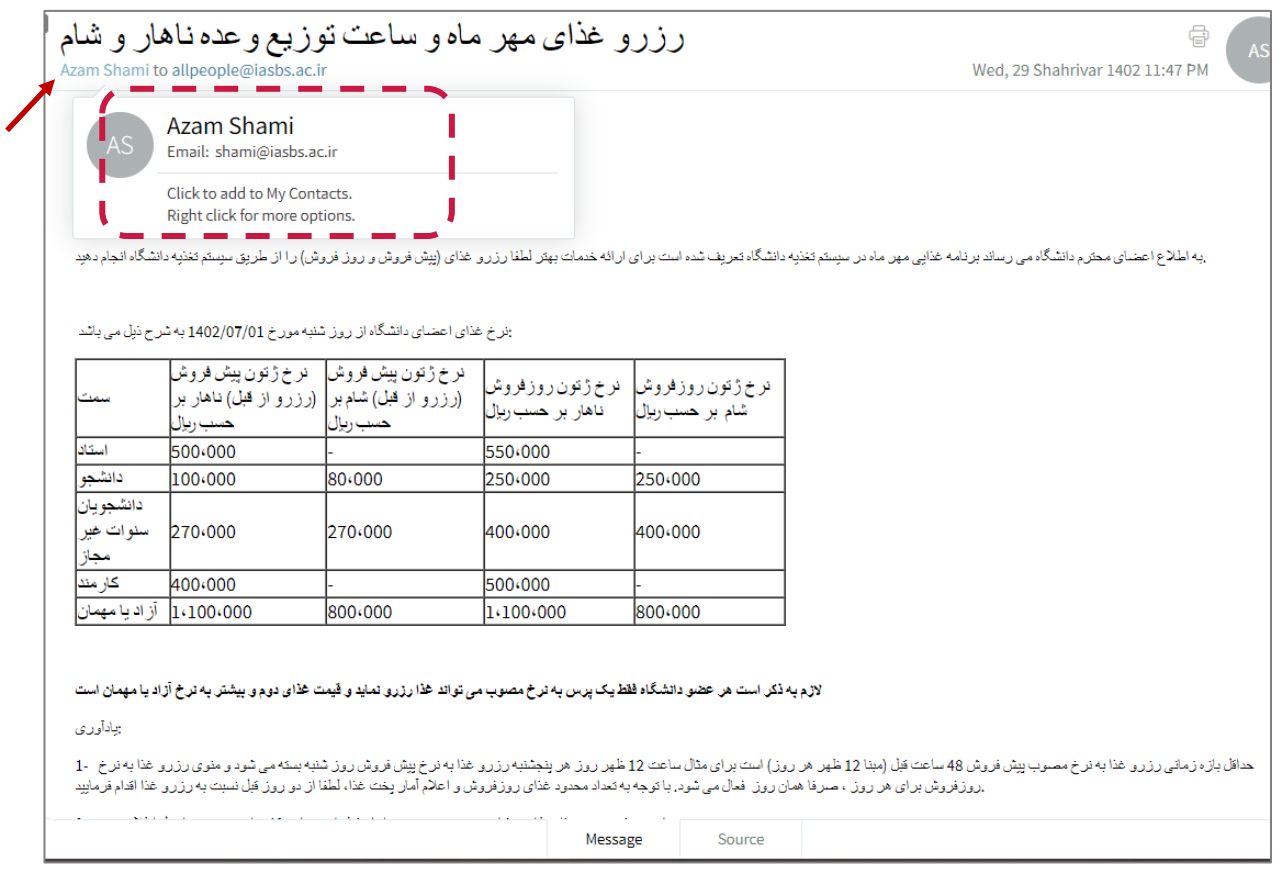

تصویر ۴: نمایش آدرس اصلی ایمیل فرستنده با قراردادن موس بر روی نام فرستنده

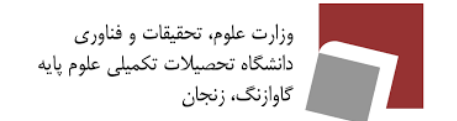

<span id="page-5-0"></span>**2-2-2** مشاهده آدرس آی پی فرستنده، و تشخیص ایمیل های داخلی از خارجی

جهت مشاهده آدرس آی پی فرستنده، و تشخیص ایمیلهای داخلی از خارجی، به قسمت **Source** در هر ایمیل، مراجعه نمائید.( تصویر 5(

#### -2 -2 -2 1 نمونه ایمیل داخلی

• در تصویر زیر نمونه یک ایمیل داخلی (درون دانشگاهی ) را مشاهده مینمائید. در سورس این ایمیلها، هیچ آدرس IP مشاهده نمیشود. )تصویر 5(

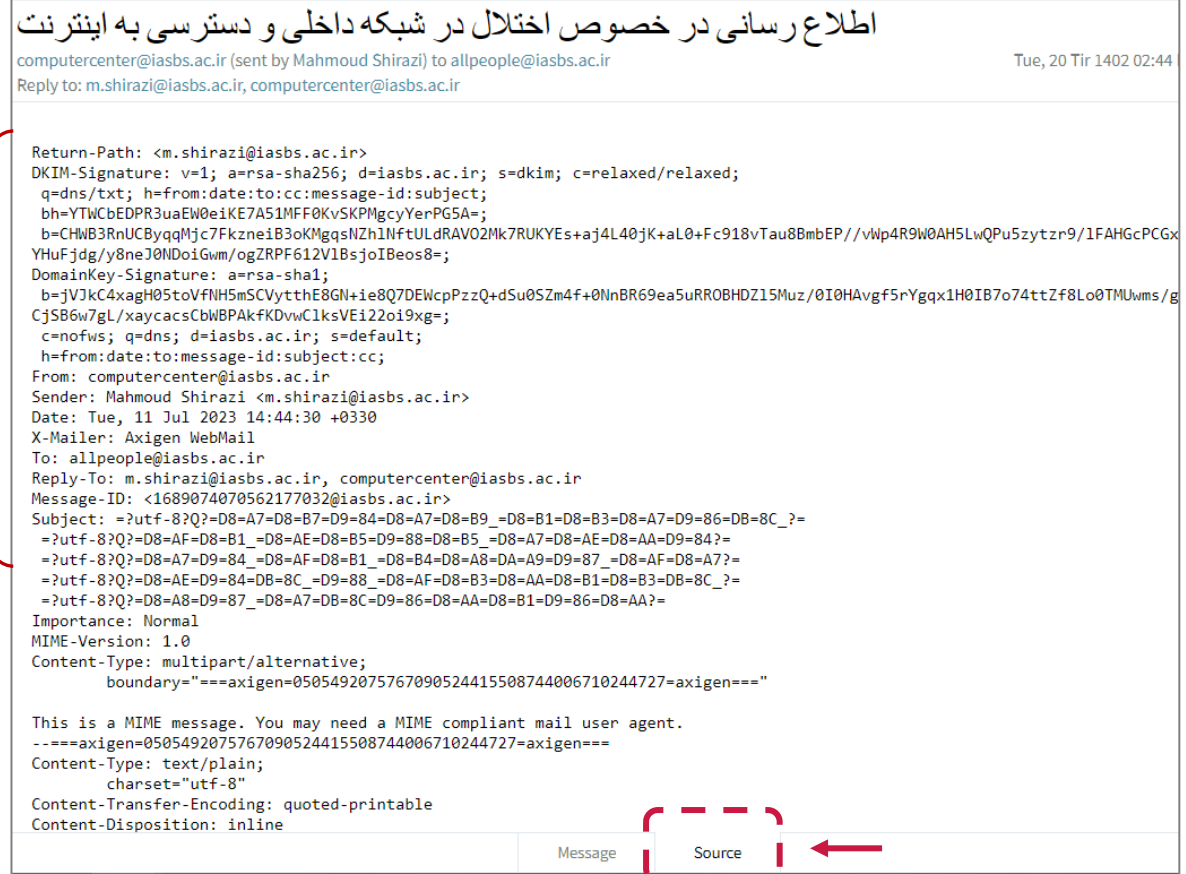

تصویر ۵: نمونه یک ایمیل داخلی (درون دانشگاهی)

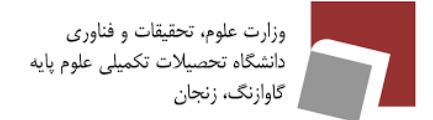

#### **-2-2 2-2** نمونه یک ایمیل خارجی ) خارج دانشگاه(

- در تصویر زیر نمونه یک ایمیل خارجی ) خارج دانشگاه ( را مشاهده مینمائید. (تصویر 6(
- همانطور که مشاهده مینمائید، این ایمیل از آدرس IP ذیل )209.15.243.126( ارسال شده است.
- **بنابراین در صورتی که ایمیل مشکوکی دریافت نمودید، برای اطمینان از اعتبار ایمیل، حتما آدرس ایمیل فرستنده و IP آن را از قسمت Source چک نمائید.**

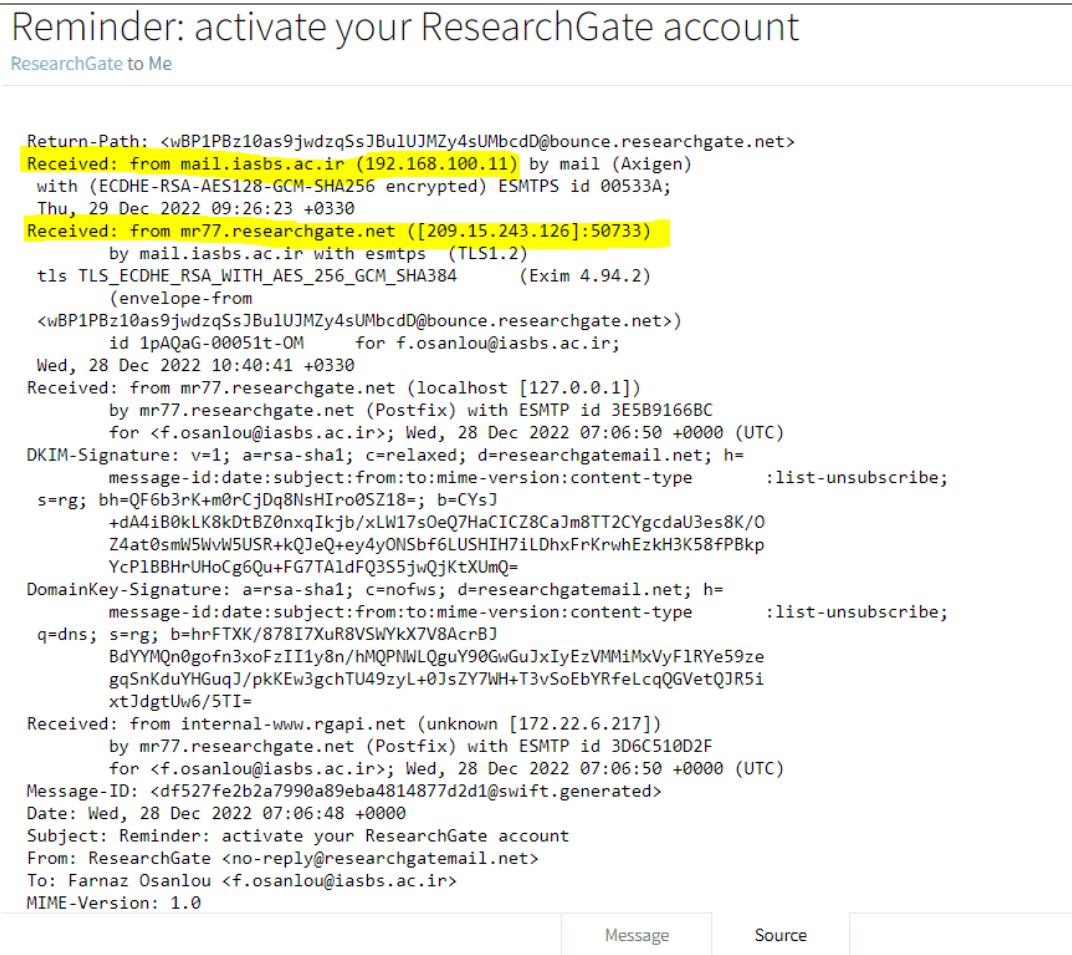

تصویر 6 : نمونه یک ایمیل خارج از دانشگاه

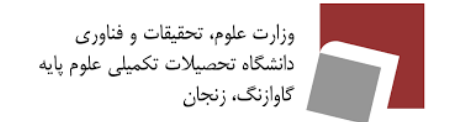

#### <span id="page-7-0"></span>3-2-2 بررسی فیلد **SpamProbability**

در ایمیل زیر، با بررسی Probability Spam می توان از احتمال دسته بندی این ایمیل به عنوان Spam آگاه شد. ایمیل زیر، با احتمال 95 درصد اسپم است. همانطور که مشاهده مینمائید از تکنیک جعل آدرس ایمیل فرستنده، جهت گمراه نمودن کاربر استفاده کرده است.

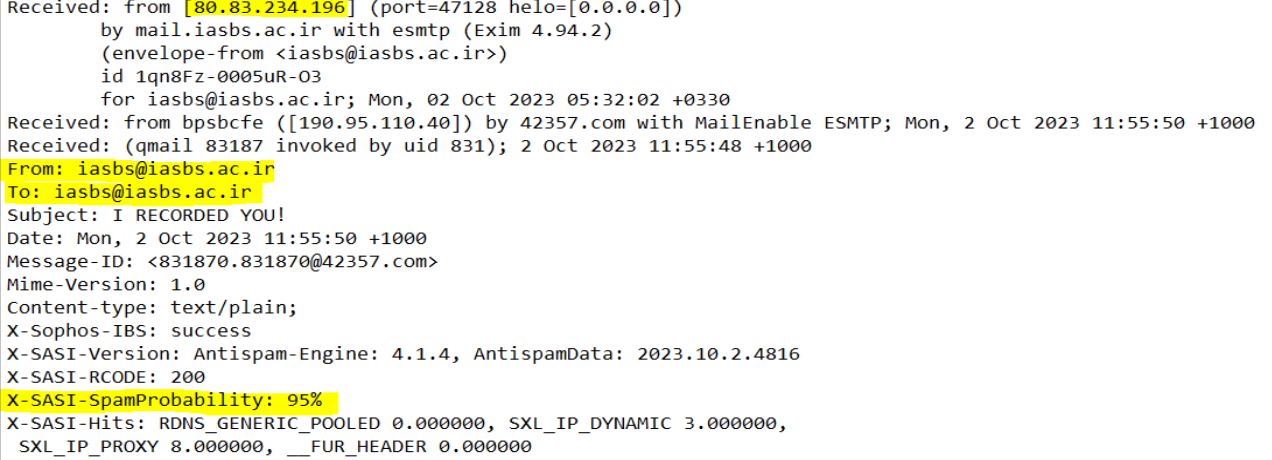

تصویر :7 بررسی احتمال SpamProbability و جعل آدرس فرستنده

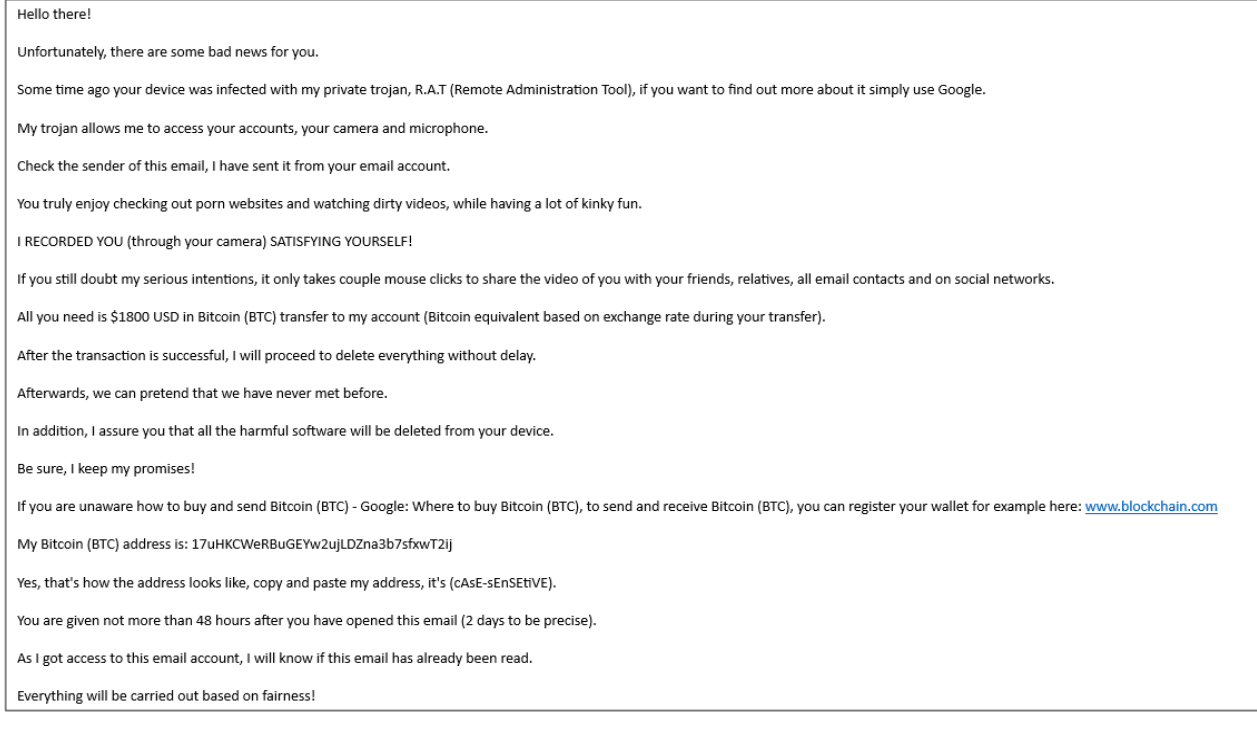

تصویر ٨: نمونه متن ایمیل اسپم

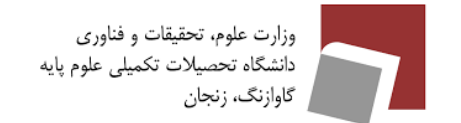

<span id="page-8-0"></span>-2 3 بسیار مهم : اطالع دهی دریافت ایمیل اسپم

لطفا، در صورتی که ایمیل اسپم دریافت نمودید، آن ایمیل و محتوای آن را از قسمت ) **eml as Download** )دانلود نموده و به آدرس ایمیل **[ir.ac.iasbs@spam](mailto:spam@iasbs.ac.ir)** و یا **[ir.ac.iasbs@osanlou.f](mailto:f.osanlou@iasbs.ac.ir)** فوروارد نمایید. ) تصویر 9(

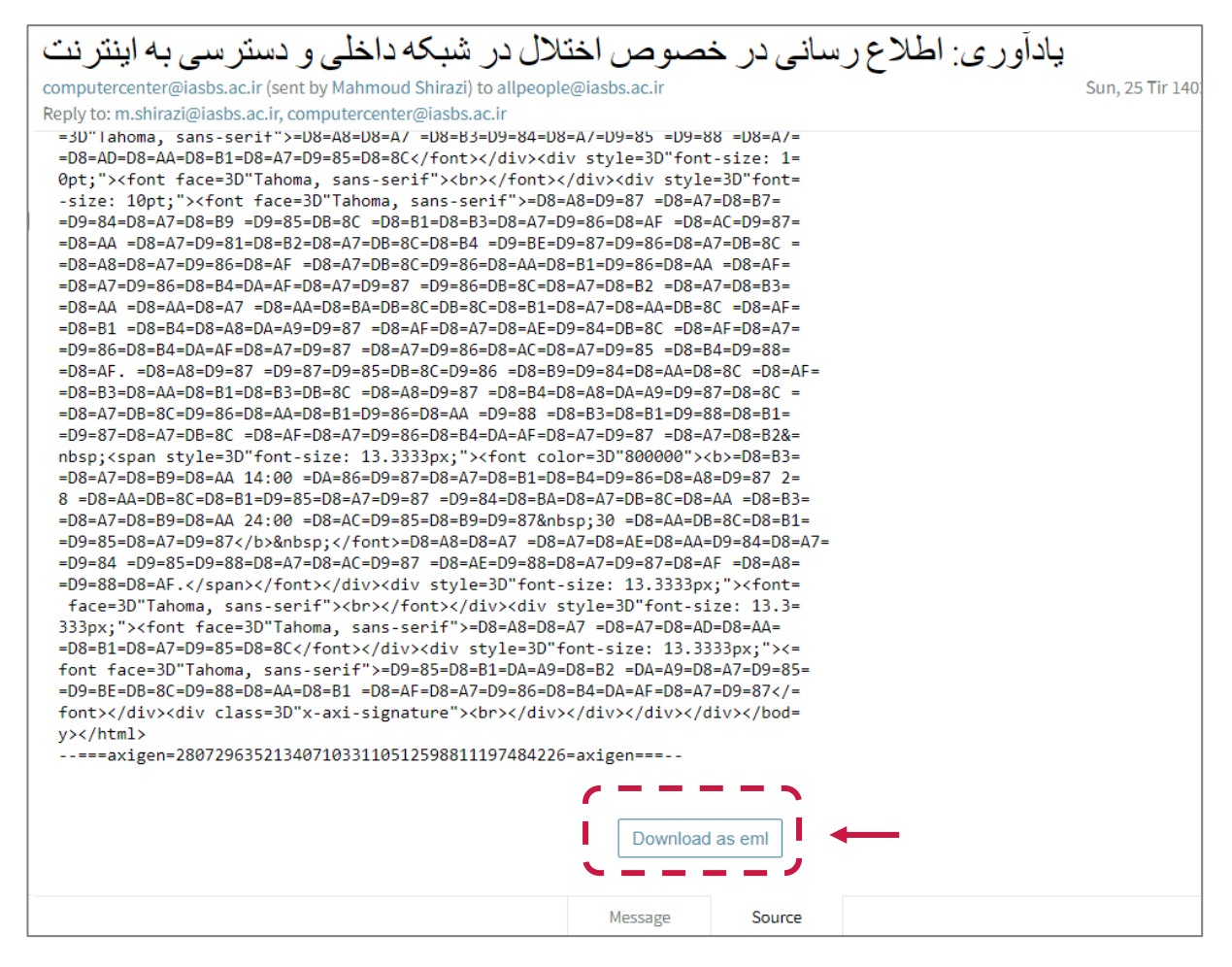

تصویر ۹: مشاهده قسمت Download as eml

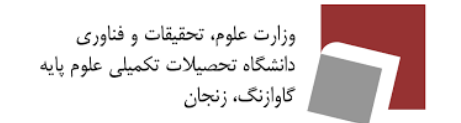

### <span id="page-9-0"></span>-2 4 نمونه هایی از ایمیل های اسپم

در مثال زیر، ایمیلی از طرف یک کاربر دانشگاه علامه طباطبائی تهران (این ایمیل هک شده است) ارسال شده است، که در آن از کاربران خواسته شده جهت منقضی نشدن پسورد، روی لینکی کلیک نمایند.

با نگه داشتن موس بر روی متنی که حاوی لینکی است، در گوشه پایین سمت راست صفحه ایمیل، لینک اصلی نمایش داده می شود. همانطور که از URL آن مشخص است، این آدرس معتبر نیست.

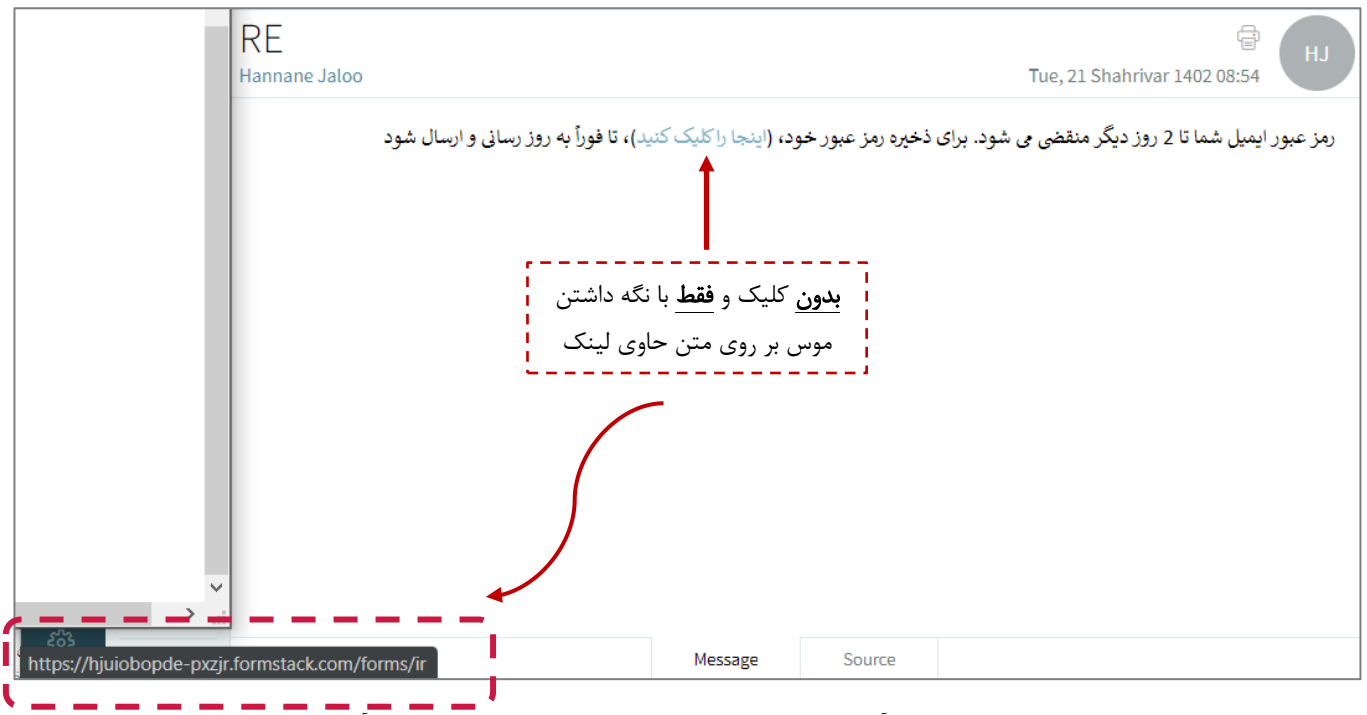

تصویر :10 نمایش آدرس اصلی لینک موجود در محتوای ایمیل بدون کلیک بر روی آن

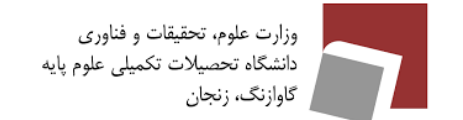

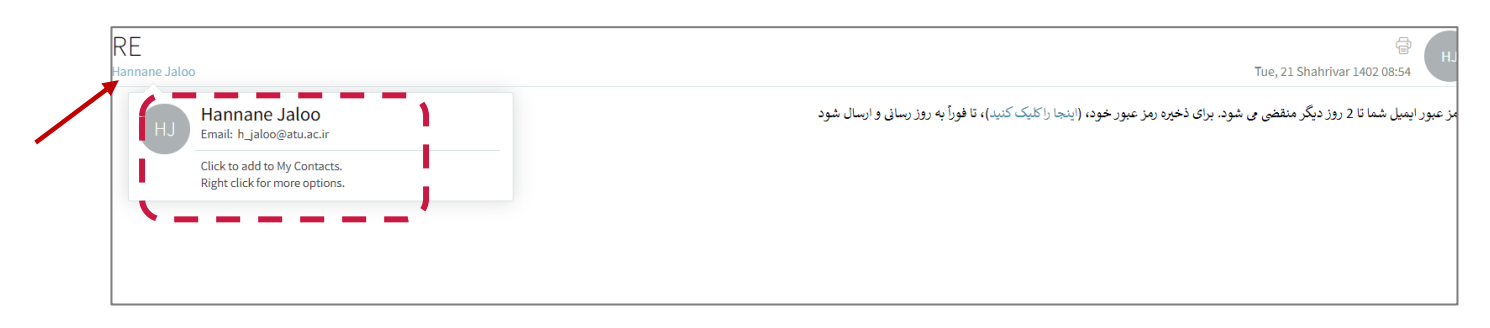

تصویر 11 : نمایش آدرس ایمیل فرستنده

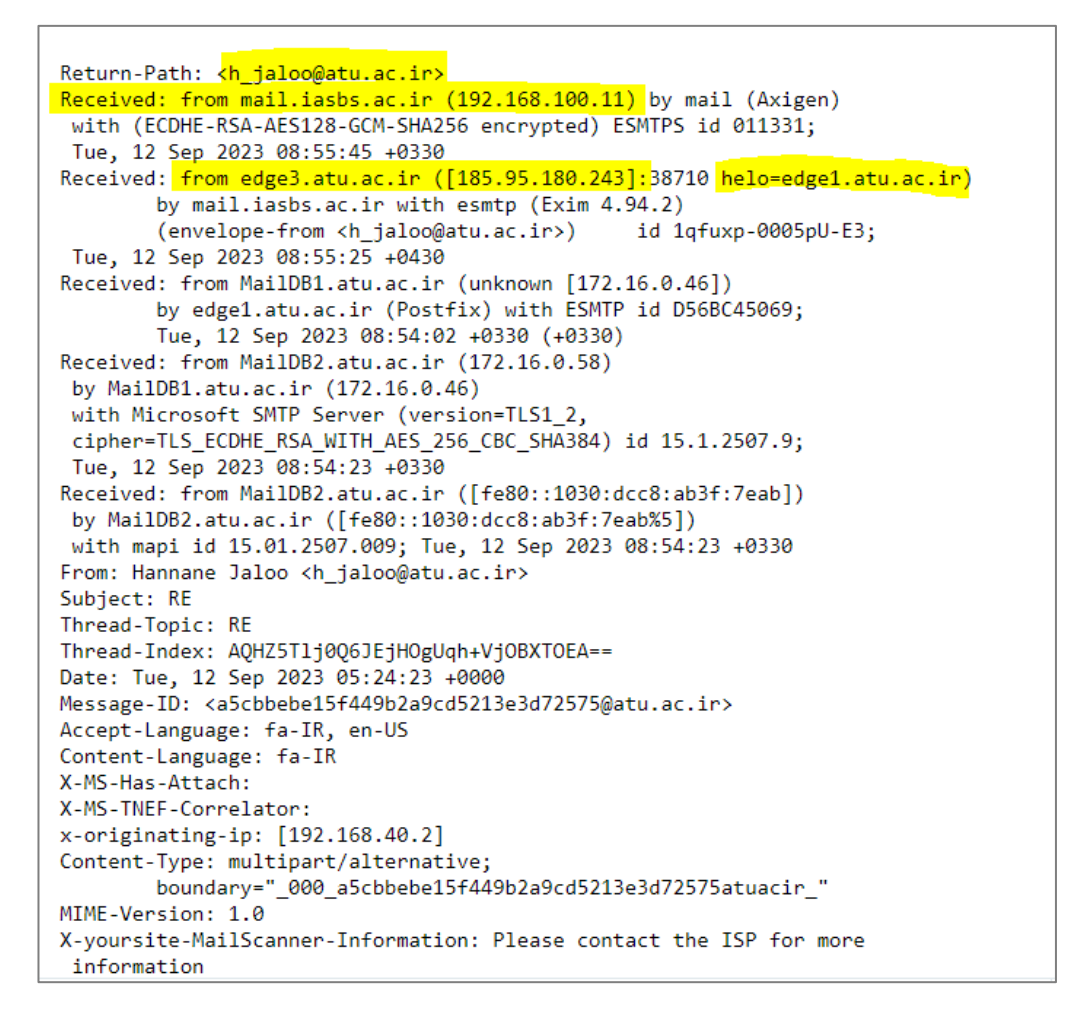

تصویر :12 نمایش محتوای سورس ایمیل

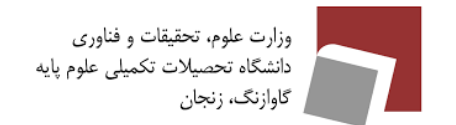

# **و در پایان**

- مرکز کامپیوتر نیازی به دانستن رمز عبور شما ندارد.
- در صورتی که ایمیل مشکوکی دریافت نمودید (تغییر پسورد، ایمیلهایی با محتوای باج گیری، و…) برای اطمینان از اعتبار ایمیل، حتما آدرس ایمیل فرستنده و **IP** آن را از قسمت **Source** و درصد احتمال اسپم نمودن آن را بررسی نمائید. (در ایمیل داخلی (درون دانشگاهی)، هیچ آدرس IP قید نمی گردد)
- از کلیک بر روی لینک های موجود در محتوای ایمیل و یا دانلود ضمیمه آن ها در ایمیل های مشکوک و ناشناس، جدا خودداری نمائید.
- لطفا، در صورتی که ایمیل اسپم دریافت نمودید، آن ایمیل و محتوای آن را از قسمت (Download as eml) دانلود نموده و به آدرس ایمیل **[ir.ac.iasbs@spam](mailto:spam@iasbs.ac.ir)** و یا **[ir.ac.iasbs@osanlou.f](mailto:f.osanlou@iasbs.ac.ir)** فوروارد نمائید.